# **MITEL – SIP CoE**

# **Technical** Configuration Notes

 $\begin{pmatrix} 0 & 0 \\ 0 & 0 \end{pmatrix}$ 

## Configure the Mitel 5000CP for use with GFI FaxMaker

SIP CoE 12-4940-00224

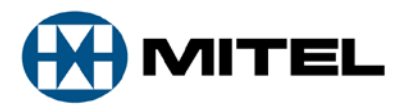

#### **NOTICE**

The information contained in this document is believed to be accurate in all respects but is not warranted by Mitel Networks<sup>™</sup> Corporation (MITEL<sup>®</sup>). The information is subject to change without notice and should not be construed in any way as a commitment by Mitel or any of its affiliates or subsidiaries. Mitel and its affiliates and subsidiaries assume no responsibility for any errors or omissions in this document. Revisions of this document or new editions of it may be issued to incorporate such changes.

No part of this document can be reproduced or transmitted in any form or by any means electronic or mechanical - for any purpose without written permission from Mitel Networks Corporation.

#### TRADEMARKS

Mitel is a trademark of Mitel Networks Corporation.

Windows and Microsoft are trademarks of Microsoft Corporation.

Other product names mentioned in this document may be trademarks of their respective companies and are hereby acknowledged.

Mitel Technical Configuration Notes – Configure the Mitel 5000CP for use with GFI FaxMaker November 2012, 12-4940-00224

> ®,<sup>™</sup> Trademark of Mitel Networks Corporation © Copyright 2012, Mitel Networks Corporation All rights reserved

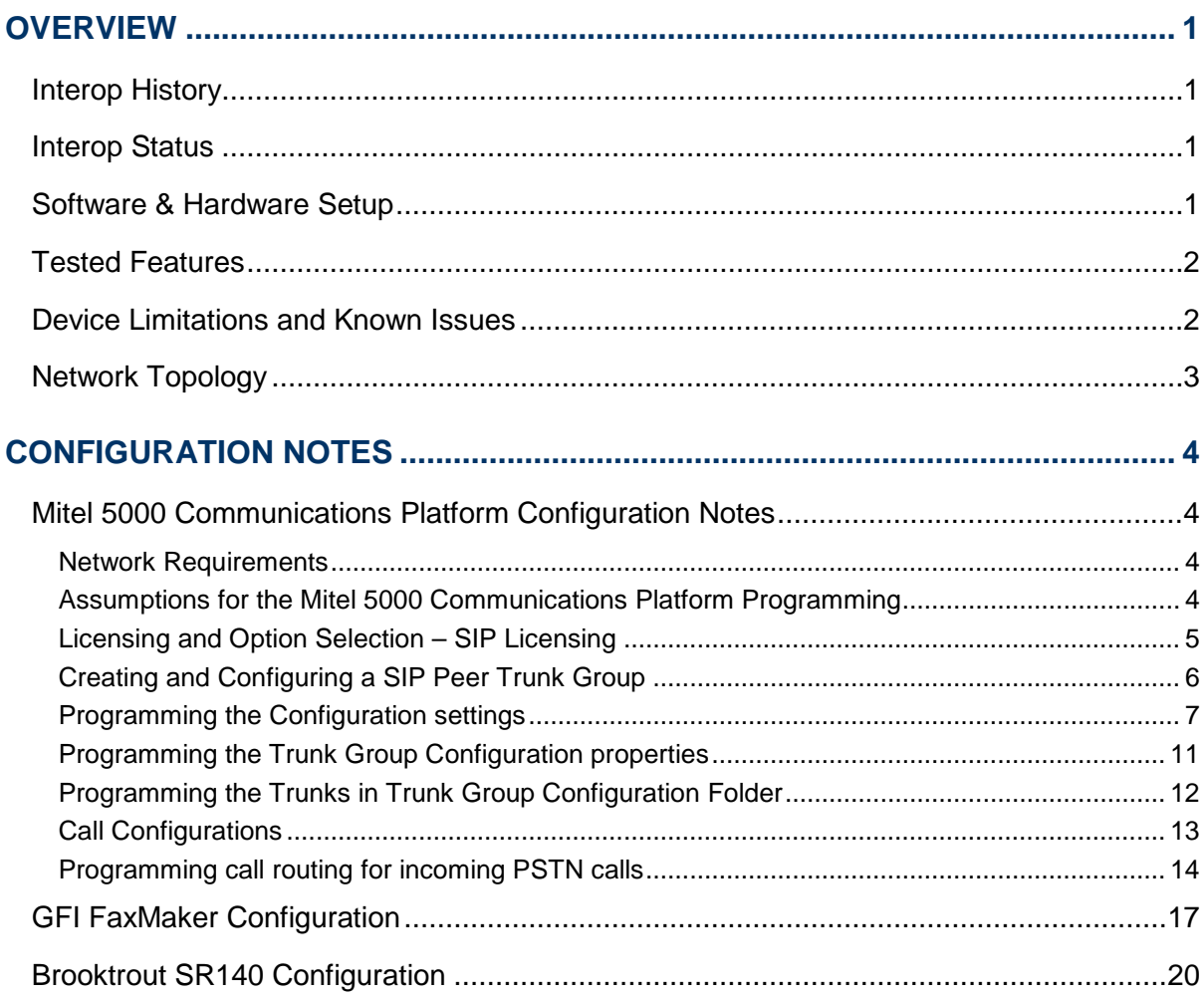

## <span id="page-4-0"></span>**Overview**

This document provides a reference to Mitel Authorized Solutions providers for configuring the Mitel 5000CP and GFI FaxMaker. This document covers a basic setup with required option setup.

## <span id="page-4-1"></span>Interop History

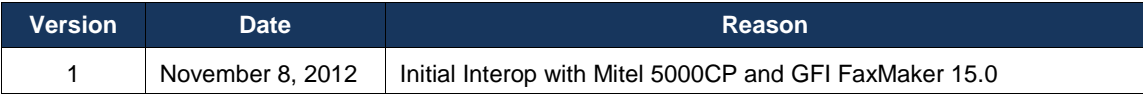

## <span id="page-4-2"></span>Interop Status

The Interop of GFI FaxMaker has been given a Certification status. This service provider or trunking device will be included in the SIP CoE Reference Guide. The status GFI FaxMaker application achieved is:

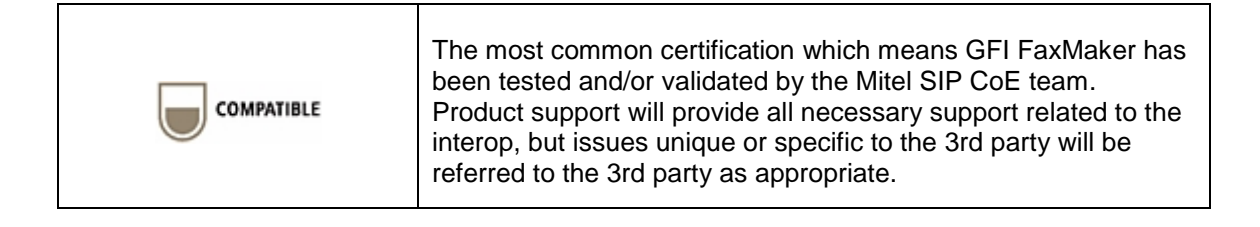

## <span id="page-4-3"></span>Software & Hardware Setup

This was the test setup to generate a basic SIP call between GFI FaxMaker and Mitel 5000CP.

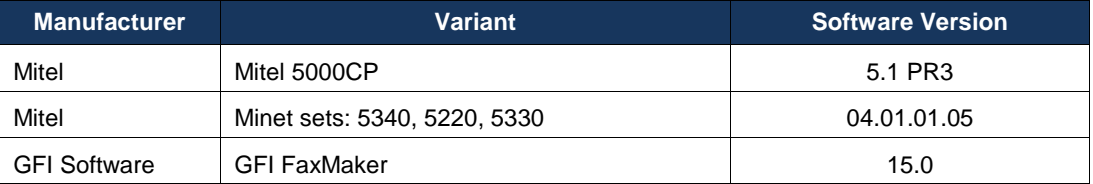

## <span id="page-5-0"></span>Tested Features

This is an overview of the features tested during the Interop test cycle and not a detailed view of the test cases. Please see the SIP Trunk Side Interoperability Test Plans (08-4940-00034) for detailed test cases.

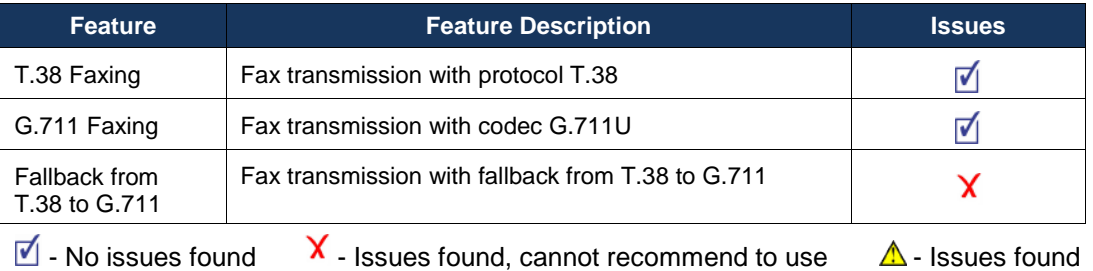

## <span id="page-5-1"></span>Device Limitations and Known Issues

This is a list of problems or not supported features when the GFI FaxMaker is connected to Mitel 5000CP.

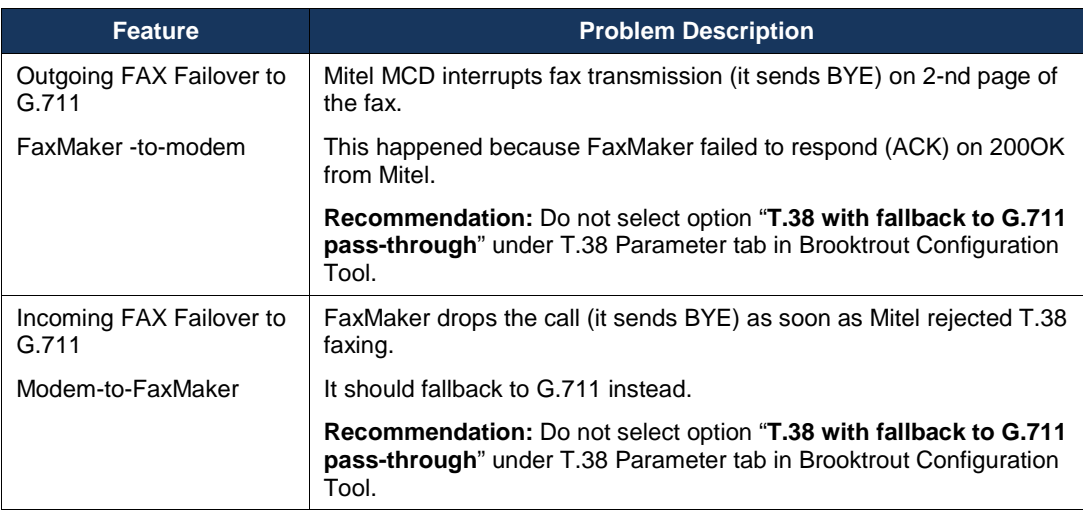

## <span id="page-6-0"></span>Network Topology

This diagram shows how the testing network is configured for reference.

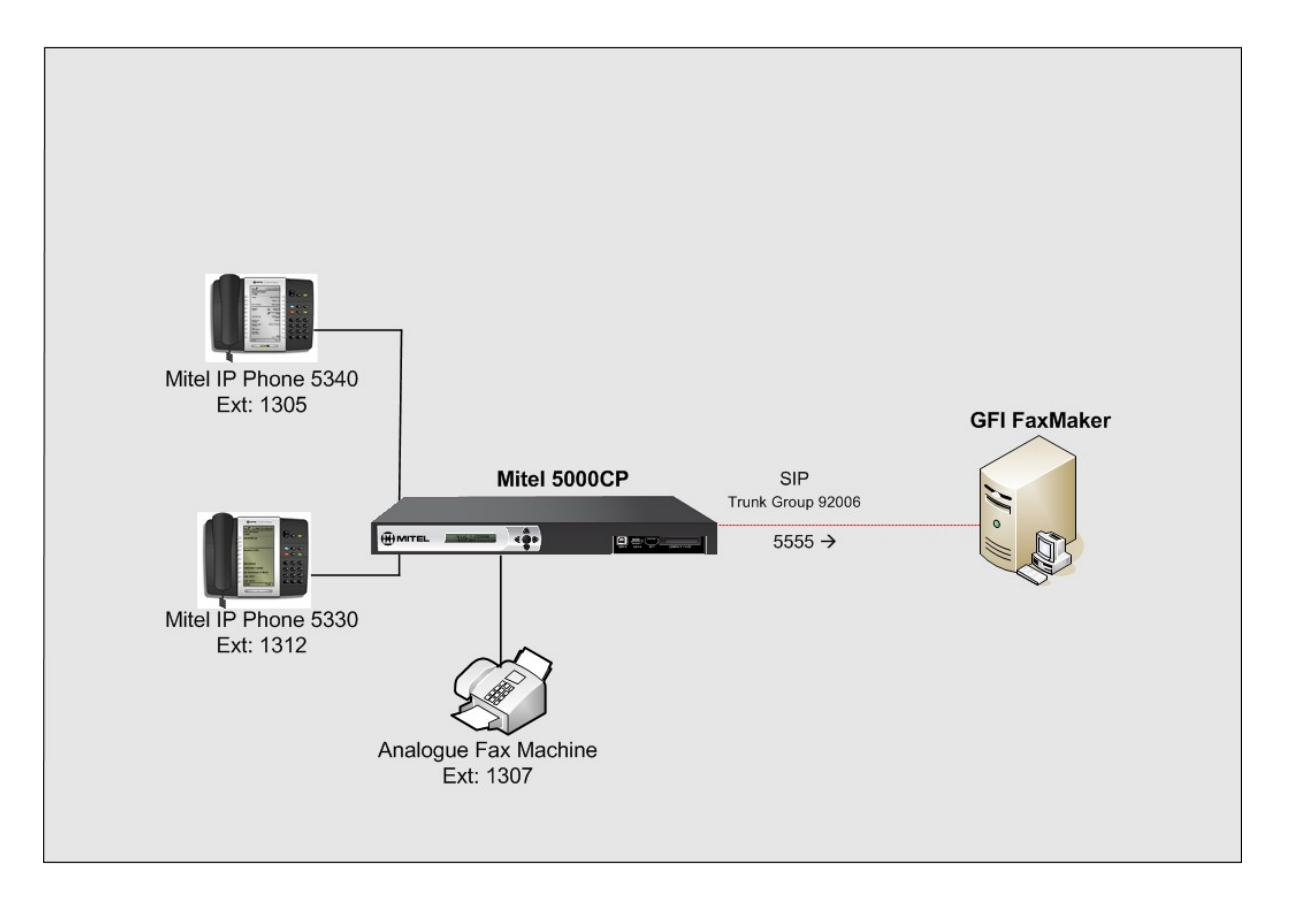

**Figure 1 – Network Topology**

## <span id="page-7-0"></span>Configuration Notes

This section is a description of how the SIP Interop was configured.

**Disclaimer: Although Mitel has attempted to setup the interop testing facility as closely as possible to a customer premise environment, implementation setup could be different onsite. YOU MUST EXERCISE YOUR OWN DUE DILIGENCE IN REVIEWING, planning, implementing, and testing a customer configuration.** 

## <span id="page-7-1"></span>Mitel 5000 Communications Platform Configuration Notes

The following steps show how to program Mitel 5000 Communications Platform to interconnect with GFI FaxMaker server.

#### <span id="page-7-2"></span>Network Requirements

- There must be adequate bandwidth to support the voice over IP. As a quide, the Ethernet bandwidth is approx 85 Kb/s per G.711 voice session and 29 Kb/s per G.729 voice session (assumes 20ms packetization). As an example, for 20 simultaneous SIP sessions, the Ethernet bandwidth consumption will be approx 1.7 Mb/s for G.711 and 0.6Mb/s for G.729. Almost all Enterprise LAN networks can support this level of traffic without any special engineering. Please refer to the 5200 Engineering guidelines for further information.
- For high quality voice, the network connectivity must support a voice-quality grade of service (packet loss <1%, jitter < 30ms, one-way delay < 80ms).

#### <span id="page-7-3"></span>Assumptions for the Mitel 5000 Communications Platform Programming

The SIP signaling connection was configured to use UDP on Port 5060.

#### <span id="page-8-0"></span>Licensing and Option Selection – SIP Licensing

Ensure that the Mitel 5000 is equipped with enough SIP Trunks licences for the connection to GFI FaxMaker server. This can be verified within the Software License form (see **Figure 2**).

Check the total number of licenses in the SIP Trunk Licences field. This is the maximum number of SIP trunk sessions that can be configured in the Mitel 5000 to be used with all service providers and applications.

| <sup>5</sup> Dot 56 - Mitel DB Programming                  |                                                 |            |
|-------------------------------------------------------------|-------------------------------------------------|------------|
| File View Operations Tools Favorites Help                   |                                                 |            |
| 5000 CP<br>> Software License<br>Recent *<br>$\square$<br>o |                                                 |            |
| 5000 CP                                                     | Software License Feature                        | Value      |
| System Accounts                                             | System Type                                     | 5000 CP    |
| Software License                                            | ACD Hunt Group                                  | <b>Yes</b> |
| System                                                      | Additional T1/E1/PRI Ports                      | 3          |
| Controller                                                  | Agent Help                                      | Yes        |
|                                                             | Analog Voice Mail Hunt Group                    | Yes        |
| Conference-Related Information                              | Category 'A' Phones                             | 32         |
| Devices and Feature Codes<br>⊟                              | Category 'B' Phones                             | 32         |
| Assistants<br>田                                             | Category 'C' Phones                             | 32         |
| <b>Extension Lists</b><br>田                                 | Category 'D' Phones                             | 32         |
| <b>Feature Codes</b><br>$\pm$                               | Category 'E' Phones                             | 16         |
| <b>Hunt Groups</b><br>$\pm$                                 | Category 'F' Phones                             | 16         |
|                                                             | Desktop Interface                               | Yes        |
| <b>IP Connections</b><br>田                                  | Dynamic Extension Express                       | Yes        |
| Modems<br>$\mathbf{H}$                                      | File-Based MOH Sources                          | 5          |
| Network Groups<br>田                                         | <sup>35</sup> Hot Desking                       | <b>Yes</b> |
| Node IP Connection Groups<br>$\boxplus$                     | <sup>3</sup> IP Networking                      | Unlimited  |
| 田<br><b>Nodes</b>                                           | Meet-Me Conferencing                            | Yes        |
|                                                             | Remote ACD Hunt Groups                          | Yes        |
| $\mathbf{H}$<br>Page Ports                                  | SIP Trunks                                      | 32         |
| Page Zones<br>$\boxplus$                                    | SSI SIP Voice Mail Ports                        | 32         |
| Phantoms & Hot Desk Profiles<br>$\boxplus$                  | System Health Report                            | <b>Yes</b> |
| Phones:<br>$\Box$                                           | System OAI Events                               | Yes        |
| Local                                                       | System OAI Third Party Call Control             | Yes.       |
| 97001                                                       | Voice Processor Messaging Networking            | Yes        |
| CO Trunk Groups                                             | Unified Voice Messaging Ports                   | 16         |
| $\begin{array}{c} \boxed{\pm} \end{array}$                  | Unified Voice Messaging Blackberry® Integration | Yes        |
| Node Trunk Groups<br>$\pm$                                  | Unified Voice Messaging E-mail Synchronization  | Yes        |
| <b>SIP Peers</b><br>$\Box$                                  | <sup>31</sup> User Web Portal                   | Yes        |
| Online 5000 CP North America<br>Node 3 - Local PBX          | Dot56<br>192.168.101.56                         |            |

**Figure 2: Example of SIP Licensing**

#### <span id="page-9-0"></span>Creating and Configuring a SIP Peer Trunk Group

To support SIP trunks through a SIP trunk service provider, the SIP Trunk Groups folder was added to the SIP Peers folder in DB Programming.

To create a SIP Trunk Group for GFI FaxMaker server, navigate to System->Device and Feature Codes->SIP Peers->SIP Trunk Groups and right click in the right hand pane. Then select "Create SIP Trunk Group". (See **Figure 3**)

| <b>Dot56 - Mitel DB Programming</b>          |                                          |                              |                                      |                                   | $\sim$ |
|----------------------------------------------|------------------------------------------|------------------------------|--------------------------------------|-----------------------------------|--------|
| File View Operations Tools Favorites Help    |                                          |                              |                                      |                                   |        |
| $\bullet$<br>$\mathbf{C}$<br>Recent <b>v</b> | 5000 CP<br>> System                      |                              | Devices and Feature Codes            | > SIP Peers<br>> SIP Trunk Groups |        |
| Assistants<br>$\pm$                          | ٨                                        | Extension                    | Description                          | Username                          |        |
| <b>Extension Lists</b><br>田                  |                                          | #f: 92002                    | 3300                                 | 3300                              |        |
| Feature Codes<br>$\pm$                       |                                          | <b>#ff</b> 92005             | gamma                                | gamma                             |        |
| Hunt Groups<br>田                             |                                          | <b>#ff</b> 92006             | Frontier                             | Frontier                          |        |
| $\pm$<br>IP Connections                      |                                          | <b>## 92007</b>              | <b>Bandwidth</b>                     | <b>Bandwidth</b>                  |        |
| $\boxed{\pm}$<br>Modems                      |                                          | <b>ttt</b> 92008<br>## 92009 | accessline<br>bandtel                | accessline<br>bandtel             |        |
| Network Groups<br>$\pm$                      |                                          | #ft 92010                    |                                      |                                   |        |
|                                              |                                          | ## 92011                     | gamma_ac<br>paetec                   | gamma_ac<br>paetec                |        |
| $\Xi$<br>Node IP Connection Groups           |                                          | ## 92012                     | Test                                 | Test                              |        |
| <b>Nodes</b><br>$\pm$                        |                                          | <b>#ff</b> 92014             | <b>HIPCOM</b>                        | <b>HIPCOM</b>                     |        |
| $\Xi$<br>Page Ports                          |                                          | <b>#ff</b> 92015             | WCI                                  | WCI                               |        |
| Page Zones<br>$\pm$                          |                                          | ## 92016                     | allstream                            | allstream                         |        |
| 田                                            | Phantoms & Hot Desk Profiles             | <b>Httl 92017</b>            | Opal                                 | SIP trunk                         |        |
| Ξ<br>Phones                                  |                                          | #ft 92018                    | Level 3                              | Level 3                           |        |
| $\overline{+}$<br>Local                      |                                          | <b>iff</b> 92019             | Level 3 DID2                         | Level3                            |        |
| 97001<br>田                                   |                                          |                              |                                      |                                   |        |
| CO Trunk Groups<br>$\boxed{\pm}$             |                                          |                              | Create SIP Trunk Group               |                                   |        |
| Node Trunk Groups<br>$\pm$                   |                                          |                              | Create SIP Trunk Group from Template |                                   |        |
| $\Box$<br><b>SIP Peers</b>                   |                                          |                              |                                      |                                   |        |
| SIP Phone Groups<br>田                        |                                          |                              |                                      |                                   |        |
| SIP Trunk Groups<br>$\blacksquare$           |                                          |                              |                                      |                                   |        |
| 92002<br>$\pm$                               |                                          |                              |                                      |                                   |        |
| Ŧ<br>92005                                   |                                          |                              |                                      |                                   |        |
| 92006<br>$\equiv$                            |                                          |                              |                                      |                                   |        |
| $\pm$                                        | Configuration                            |                              |                                      |                                   |        |
| Ŧ                                            | Trunk Group Configuration<br>$\ddotmark$ |                              |                                      |                                   |        |
| Node 3 - Local PBX                           | Online 5000 CP North America             | Dot56                        | 192.168.101.56                       |                                   |        |

**Figure 3: Example of Create SIP Trunk Group** 

When Trunk group for GFI FaxMaker server is been created, we have to configure parameters in Configuration and Trunk Group Configuration nodes.

## <span id="page-10-0"></span>Programming the Configuration settings

**Registrar**: This is an internal SIP trunk and it does not require registration. So, set Enable Registration option to **No** as shown in **Figure 4**.

| <b>EX Dot56 - Mitel DB Programming</b>                                |   |                                     |                 |                    |                          |
|-----------------------------------------------------------------------|---|-------------------------------------|-----------------|--------------------|--------------------------|
| File View Operations Tools Favorites Help                             |   |                                     |                 |                    |                          |
| O O F<br>Recent *<br>5000 CP<br>> System                              |   | Devices and Feature Codes           | > SIP Peers     | > SIP Trunk Groups | ▶ 92006<br>Configuration |
| Nodes<br>$\begin{array}{c} \boxed{\pm} \end{array}$                   | ٨ | Name                                | Value           |                    |                          |
| Page Ports<br>田                                                       |   | Enable Registration                 | <b>No</b>       |                    |                          |
| Page Zones<br>$\begin{array}{c} \boxed{\pm} \end{array}$              |   | Registrar IP Address                | 255.255.255.255 |                    |                          |
| Phantoms & Hot Desk Profiles<br>$\begin{array}{c} \hline \end{array}$ |   | Registrar IP Port<br>Registrar FQDN | 5060            |                    |                          |
| Phones<br>$\qquad \qquad \qquad \Box$                                 |   | Registration Refresh Interval       | 900             |                    |                          |
| Local<br>田                                                            |   | Initial Retry Interval              | 60              |                    |                          |
| 97001<br>田                                                            |   | Maximum Registration Retries        | 5               |                    |                          |
| CO Trunk Groups<br>$\boxplus$                                         |   |                                     |                 |                    |                          |
| Node Trunk Groups<br>$\begin{array}{c} \boxed{\pm} \end{array}$       |   |                                     |                 |                    |                          |
| Θ<br>SIP Peers                                                        |   |                                     |                 |                    |                          |
| SIP Phone Groups<br>国                                                 |   |                                     |                 |                    |                          |
| SIP Trunk Groups<br>$\equiv$                                          |   |                                     |                 |                    |                          |
| 92002<br>E                                                            |   |                                     |                 |                    |                          |
| 92005<br>Œ                                                            |   |                                     |                 |                    |                          |
| 92006<br>$\qquad \qquad \qquad \qquad \qquad \qquad \Box$             |   |                                     |                 |                    |                          |
| Configuration<br>Ξ                                                    |   |                                     |                 |                    |                          |
| Registrar                                                             |   |                                     |                 |                    |                          |
| Authentication                                                        |   |                                     |                 |                    |                          |
| Keep-Alive                                                            |   |                                     |                 |                    |                          |
| NAT Settings                                                          |   |                                     |                 |                    |                          |
| Alternate IP/FQDN List                                                |   |                                     |                 |                    |                          |
| Route Sets<br>Ŧ                                                       |   |                                     |                 |                    |                          |
| Trunk Group Configuration<br>Ŧ                                        |   |                                     |                 |                    |                          |
| 92007<br>$\left  + \right $                                           |   |                                     |                 |                    |                          |
| 92008                                                                 |   |                                     |                 |                    |                          |
| Node 3 - Local PBX<br>Online 5000 CP North America                    |   | Dot56<br>192.168.101.56             |                 |                    |                          |

**Figure 4: Example of Registrar form**

#### • **Authentication**:

In this form, make sure that Authentication is disabled and Username and Password fields are blank as shown in **Figure 5**.

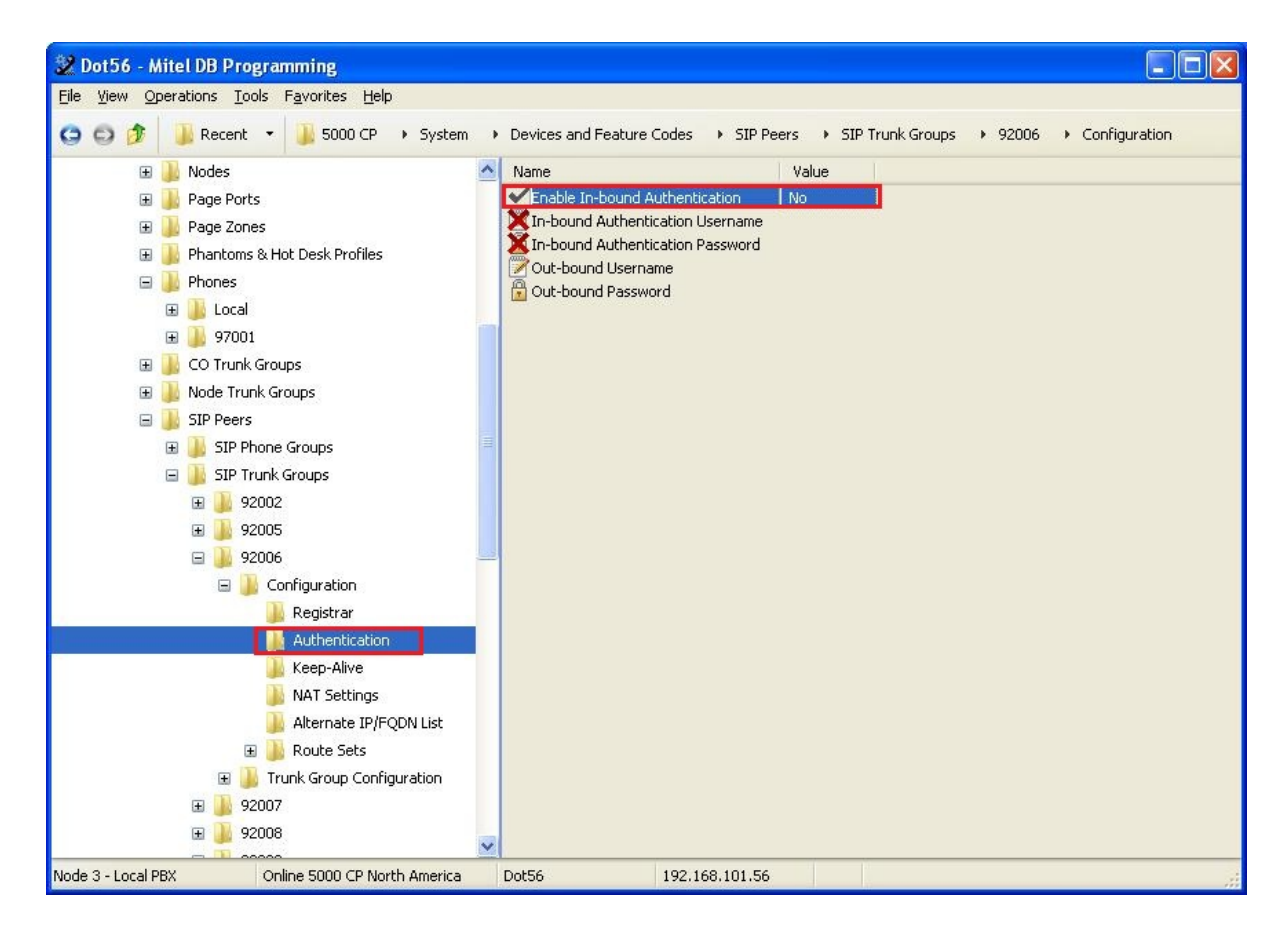

**Figure 5: Example of Authentication form**

- **Keep-Alive**: The Keep-Alive option keeps refreshing the NAT bindings for any Firewall/NAT in the path. It also helps in determining whether the SIP peer is reachable or not. We have set Enabling Pinging to **Yes** and leave the default values there.
- **NAT Settings**: Specifies the NAT address type. The default is "No NAT or SIP-Aware NAT" (for systems that are using a SIP-aware firewall). If you are not using a SIP-aware firewall, you must change the setting to "Non SIP-Aware NAT". Leave the default values here.
- **Alternate IP/FQDN List**: There is no need to configure any alternative IP addresses or FQDNs.
- **Route Sets**: Since this is internal SIP trunk, we don't need to configure any additional routes to get to this trunk.

Click Configuration node (see **Figure 6**)

- **IP Address**: Configure the IP address of your GFI FaxMaker server here. Typically, this is the local IP address of the computer where GFI FaxMaker's software is running.
- **Port Number:** Indicates the port that the system listens on the system for SIP peer messages. The range is 0–65535. Leave the default value of 5060.
- **Fully Qualified Domain Name**: Indicates the domain name of the SIP peer trunk group. In our test environment, we do not use FQDN. Therefore, leave it blank.

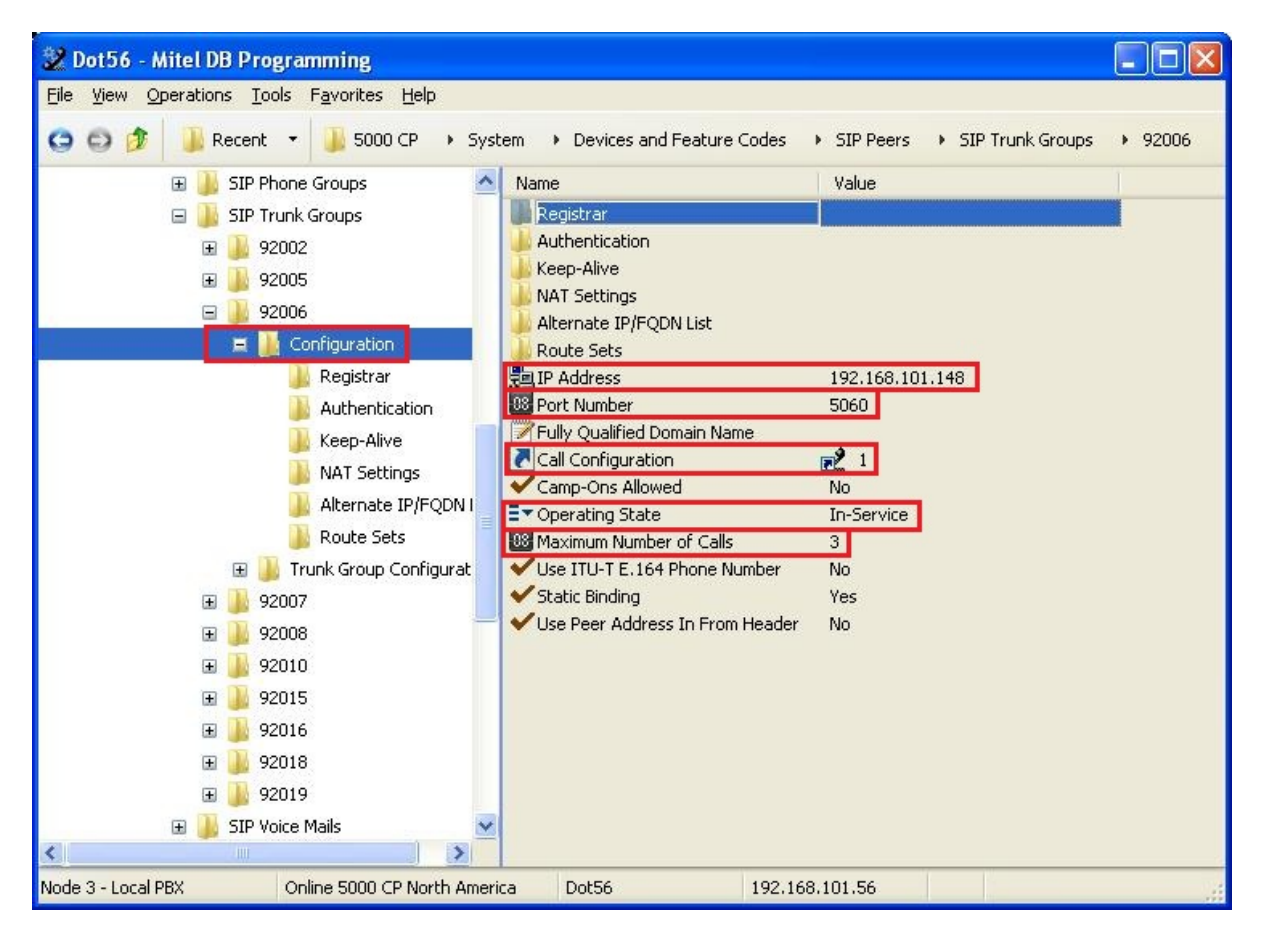

**Figure 6: Example of Configuration form**

• **Call Configuration**: Enter the call configuration number in Value field that you want to use with this trunk group.

Double clicking **Call Configuration** takes you to the Call Configuration folder where you can add a new call configuration profile or configure the existing profile(s) (e.g. codecs for voice and faxing, DTMF settings, etc. See section [Call Configurations\)](#page-16-0). (System->IP-Related Information->Call Configurations-><*call configuration number*>).

- **Operating State**: Indicates the current operating state of the SIP peer. If required, the status could be changed to "Out-of-Service – Maintenance".
- **Maximum Number of Calls**: Indicates the maximum number of concurrent calls that are been permitted towards the SIP peer. This number is not configurable in here and depends on number of trunks added at System->Device and Feature Codes->SIP Peers- >SIP Trunk Groups-><*SIP Trunk group #*>->Trunk Group Configuration->Trunks (see section [Programming the Trunks in Trunk Group Configuration Folder](#page-14-1) for details)
- **Use ITU-T E.164 Phone Number**: If set to Yes, the Mitel 5000 handles ITU-T E.164 formatted phone numbers as part of the incoming SIP INVITE messages from the SIP peer.
- **Static Binding**: It specifies whether a static binding exist for the corresponding SIP Peer. If set to Yes, then IP address and listening port for the SIP Peer must be configured. Leave this setting to Yes.
- **Use Peer Address In From Header**: In our test environment, we set it to No.

#### <span id="page-14-0"></span>Programming the Trunk Group Configuration properties

To program the Trunk Group Configuration properties, navigate to System->Device and Feature Codes->SIP Peers->SIP Trunk Groups-><*SIP Trunk group #*>->Trunk Group Configuration:

As per **Figure 7**, we need to configure several parameters:

- **Day** and **Night Ring-In Type** in our test environment we configured **Collected Digits** ring-in type. Because this SIP trunk is terminated at GFI FaxMaker server, any incoming call will be answered there independently what was dialed over the trunk.
- **Calling Party Number** and **Name** is the default calling party number, which 5000CP presents to the SIP trunk. These Name and Number do not block anything and serving for the information only. So, enter some meaningful data here.

For the rest of the settings, refer to the DB Programming Help for trunk programming

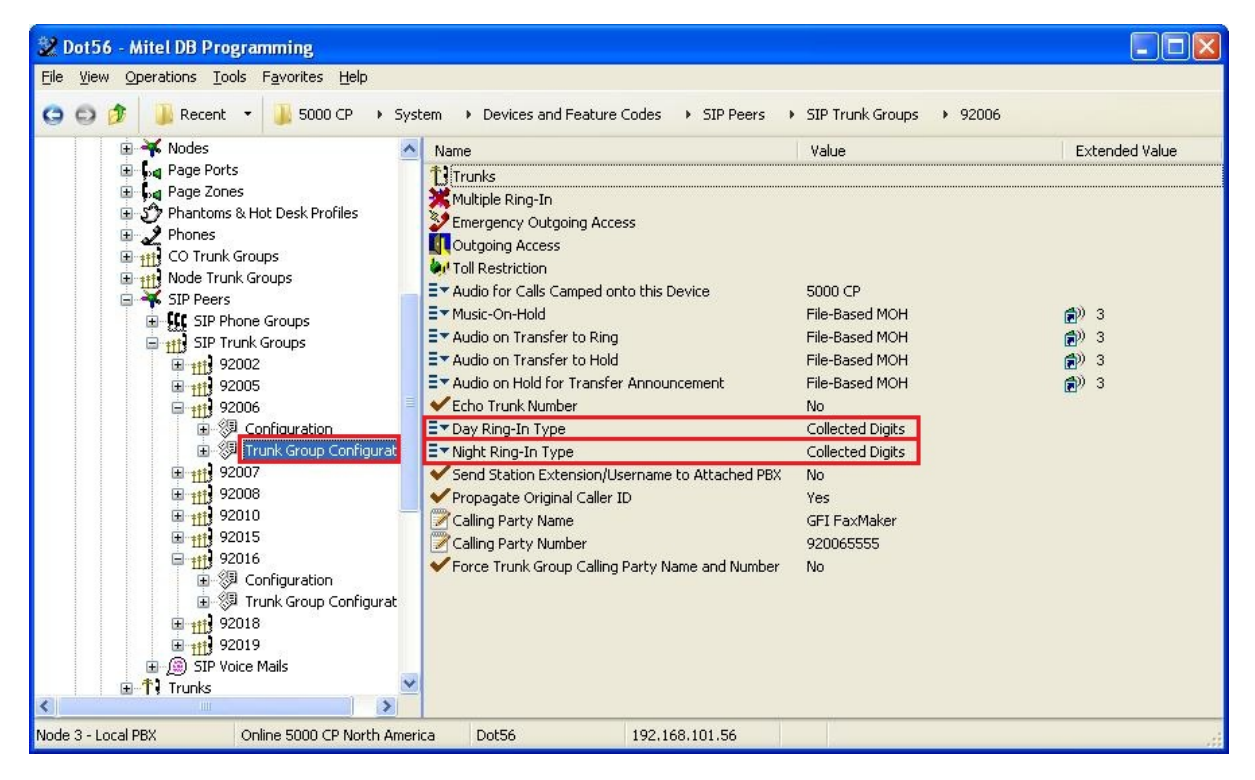

<span id="page-14-1"></span>**Figure 7: Example of Trunk Group Configuration**

#### <span id="page-15-0"></span>Programming the Trunks in Trunk Group Configuration Folder

The number of SIP trunks that we create in here will appear as **Maximum Number of Calls** in the Configuration screen (see **Figure 6**).

Create the SIP peer trunks as follows:

- Navigate to System->Device and Feature Codes->SIP Peers->SIP Trunk Groups-><*SIP Trunk group #*>->Trunk Group Configuration->Trunks
- Right-click the right pane and the select **Create SIP Peer Trunk**. The Create SIP Peer Trunk dialog box appears (see **Figure 8**).
- Select the extension number you want to use for the item in the Starting Extension field. The recommended range is 94001–94999;
- Indicate the number of extensions you want to create in the Number of Extensions field. If the system is set to have more than one extension, the new trunks will be assigned sequentially to the next available numbers.
- Click **OK**. For the SIP trunk for GFI FaxMaker server, 3 extensions were created, See **Figure 8**. The number of available SIP Trunks licenses restricts the number of SIP peer trunks.

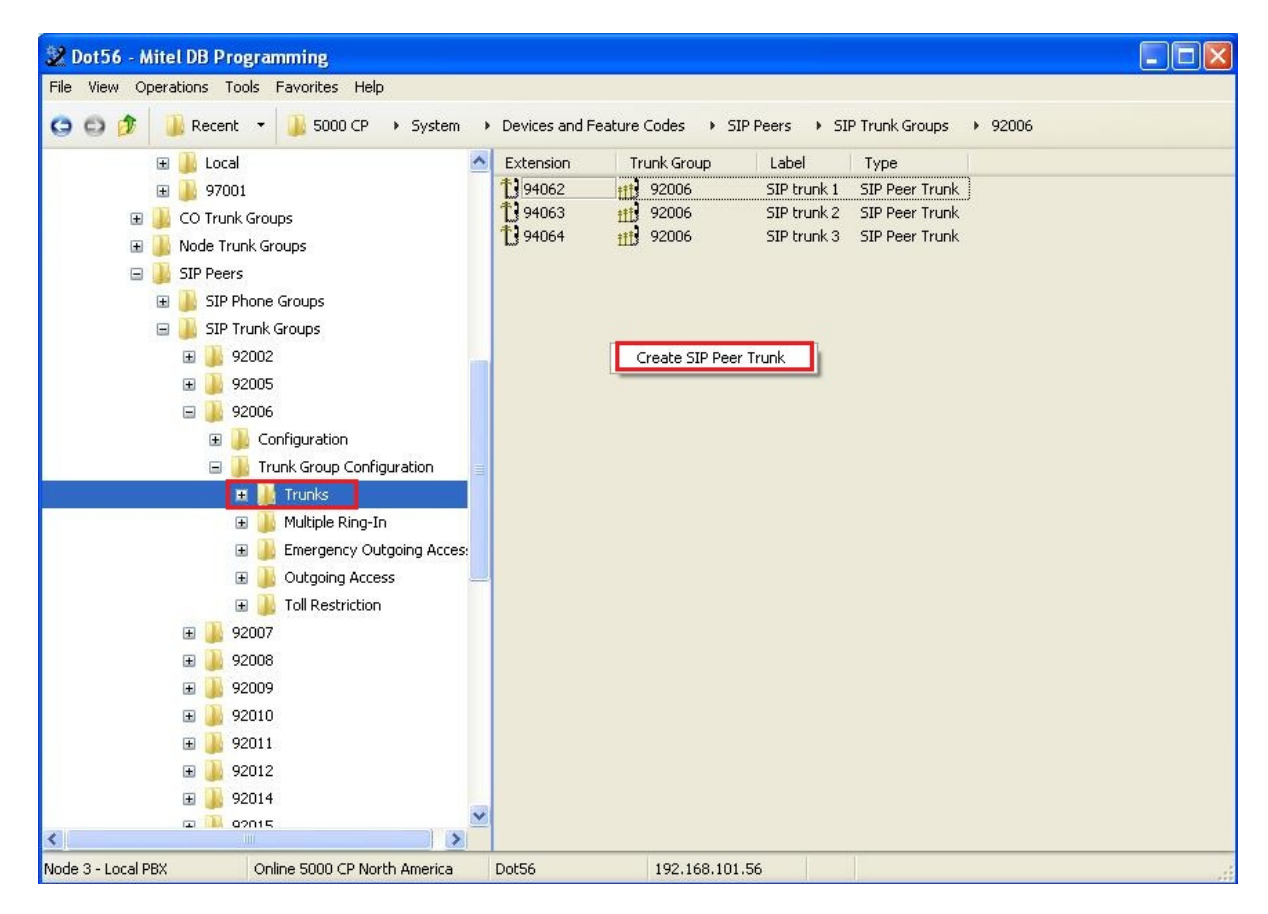

**Figure 8: Example of SIP Trunks creation**

#### <span id="page-16-0"></span>Call Configurations

Call configurations define the settings that IP phones and gateways use when connected to calls. You can assign multiple devices to a specific call configuration.

By default, all IP devices are being placed in Call Configuration 1, which is programmable. You can program up to 25 different Call Configurations.

Because fax transmission shows better results when using T.38 faxing, we would recommend enabling T.38 protocol for faxing (see **Figure 9** for details).

Change **Fax Detection Sensitivity** to 2 or 3.

| Dot56 - Mitel DB Programming                                                                                                    |                                                                                                    |                                                                                                    |                       |             |
|----------------------------------------------------------------------------------------------------|----------------------------------------------------------------------------------------------------|----------------------------------------------------------------------------------------------------|-----------------------|-------------|
| File View Operations Tools Favorites Help                                                                                                    |                                                                                                    |                                                                                                    |                       |             |
| 5000 CP<br>> System<br>Recent *<br>c<br>сэ                                                                                                    | > IP-Related Information > Call Configurations                                                                                                    | $\rightarrow$ 1                                                                                                  |                       |             |
| Echo Profiles<br>田                                                                                                    | Name                                                                                                    | Value                                                                                                    | <b>Extended Value</b> | Column (dB) |
| E-mail Gateway<br>File-Based MOH<br>Œ<br>Flags<br>Hunt-Group Related Information<br>田<br>IP-Related Information<br>Call Configurations<br>Phones<br>Trunks | Phones<br>Trunks<br>SIP Phone Groups<br>SIP Trunk Groups<br>SIP Voice Mails<br>48 Audio Diagnostics Sampling Period<br>88 Audio Diagnostics Samplings<br><b>88 Audio Frames/IP Packet</b><br><b>188 Average In Time Frame Percentage Threshold</b><br>Average In Time Frame Timer<br><b>888</b> Minimum Playback Time          | 5<br>12<br>$\overline{c}$<br>60<br>5<br>20                                                                       |                       |             |
| SIP Phone Groups<br>SIP Trunk Groups<br>SIP Voice Mails<br>$\overline{+}$<br>8                                                                             | E <sup>*</sup> Transmit DTMF Level<br>E™DTMF Encoding Setting<br>E * Speech Encoding Setting<br>88 Fax Control-Messages Redundancy Count<br>88 Fax Page-Data Redundancy Count<br><b>188 Fax Detection Sensitivity</b><br>E Fax Encoding Setting (Fax Transmission)<br>E▼ Fax Maximum Connection Speed<br>Supports RTP Redirect | North America<br><b>RFC 2833</b><br>G.711 Mu-Law<br>3<br>$\mathbf 0$<br>3 <sup>1</sup><br>T.38<br>No Limit<br>No | $-9$                  | $-7$        |
| <b>TITLE</b>                                                                                                    |                                                                                                    | Ш.                                                                                                    |                       |             |
| Node 3 - Local PBX<br>Online 5000 CP North America                                                                                                    | Dot56<br>192.168.101.56                                                                                                    |                                                                                                    |                       |             |

**Figure 9: Call Configuration Options**

To view and move SIP Trunk Groups to the Call Configuration:

- Navigate to System->IP-Related Information->Call Configurations-><*call configuration number*>
- Click **SIP Trunk Groups**
- Right click in right hand pane and select **Move to SIP Trunk Groups List**
- Select the type, e.g. SIP Trunk Group and click Next
- Select the required trunk group that you want to move and click **Move Items** button
- Click Finish

#### <span id="page-17-0"></span>Programming call routing for incoming PSTN calls

Some configurations of Mitel 5000CP assume having two SIP trunks: SIP trunk to the public telephone network (PSTN) and the SIP trunk to GFI FaxMaker (see example in **Figure 10**).

As per **Figure 10**, we would like to give the configuration example on how to program call routing from PSTN SIP trunk to GFI FaxMaker server (e.g. for number 613-555-2101).

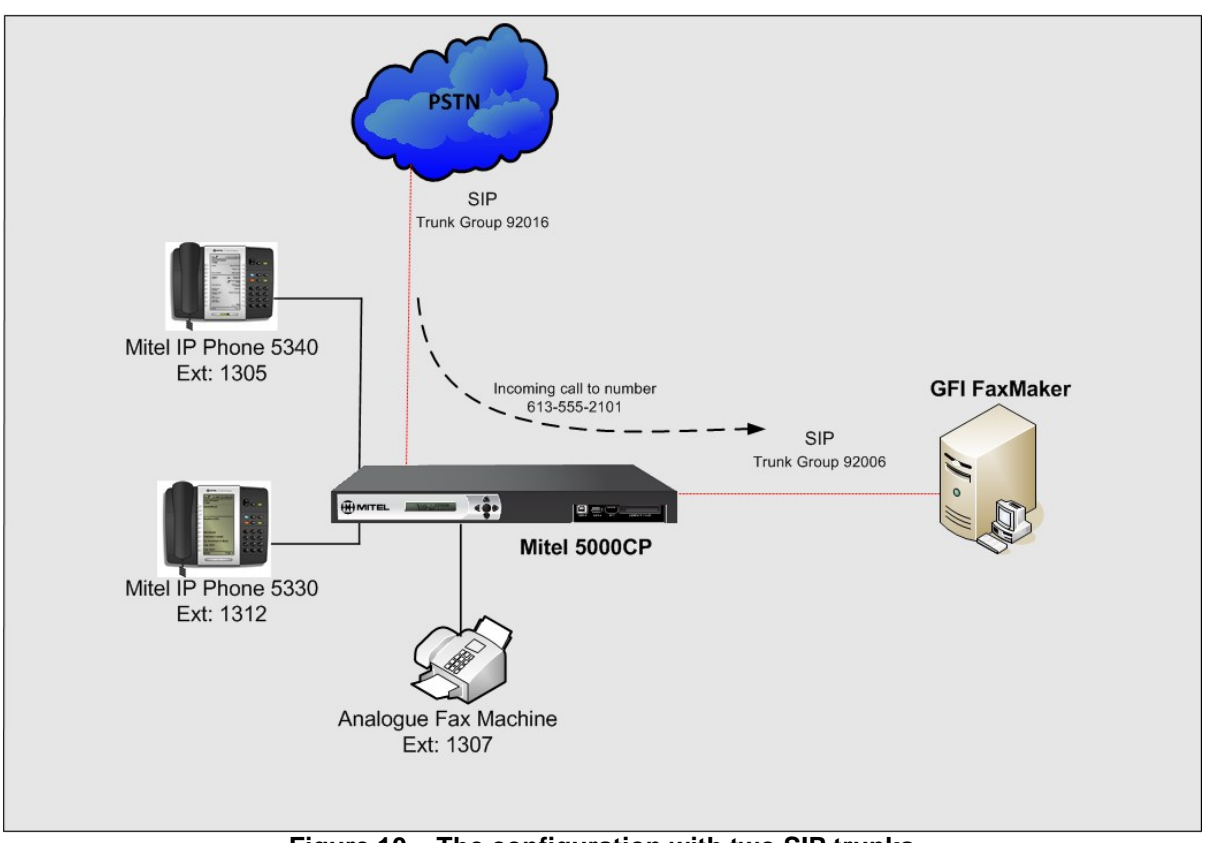

**Figure 10 – The configuration with two SIP trunks**

Generally saying, we simply need to set SIP Trunk Group number (92006) and as a destination for the PSTN SIP Trunk Group 92016.

However, by default, in the Normal programming mode, you can not make such an assignment in Mitel 5000CP. We have to enable On-Line Monitor (OLM) mode first.

Navigate to the View menu as shown in **Figure 11** and select On-Line Monitor. Click OK to confirm your selection.

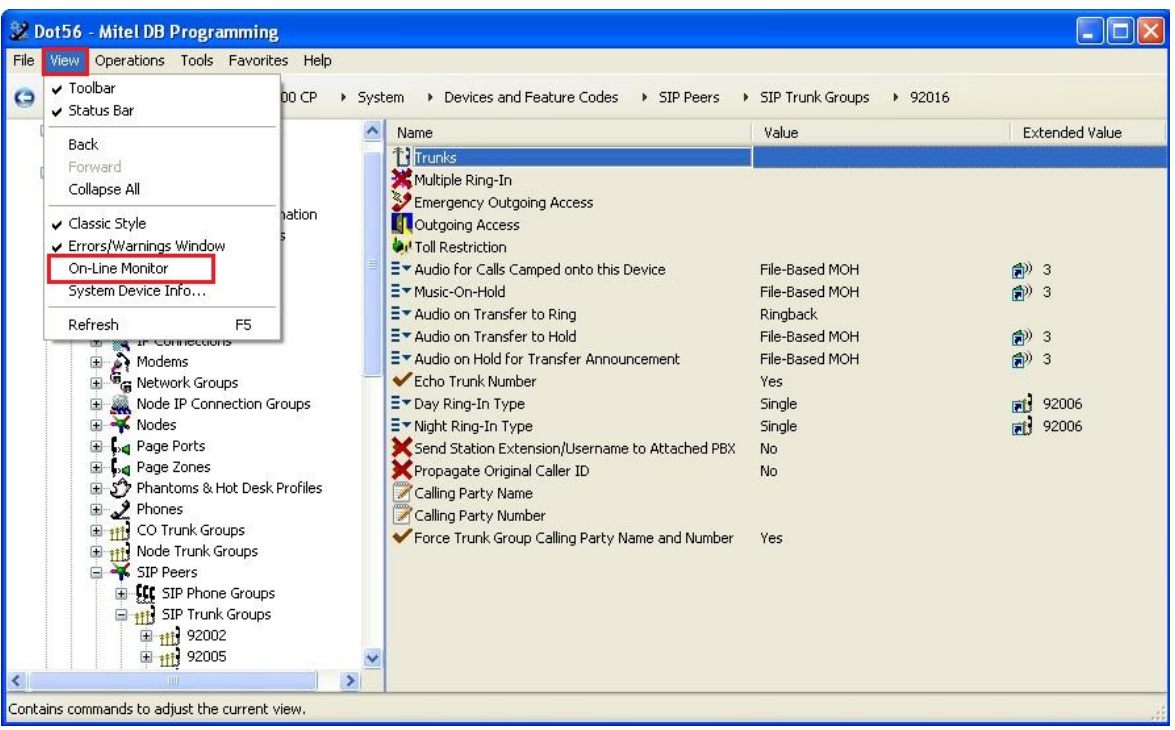

#### **Figure 11 – OLM enabling**

After OLM enabling, navigate to the Trunk Group Configuration of your PSTN SIP trunk (trunk number 92016 in this example).

Configure Day Ring-in Type with "Single" value.

For Extended value, right click in the corresponding field and select Change Extended Value. Then select "SIP Trunk Group" from the list and indicate the SIP Trunk Group leading to FaxMaker (92006 in this configuration) as the value. See example in **Figure 12**.

Do the same assignment to Night Ring-in Type.

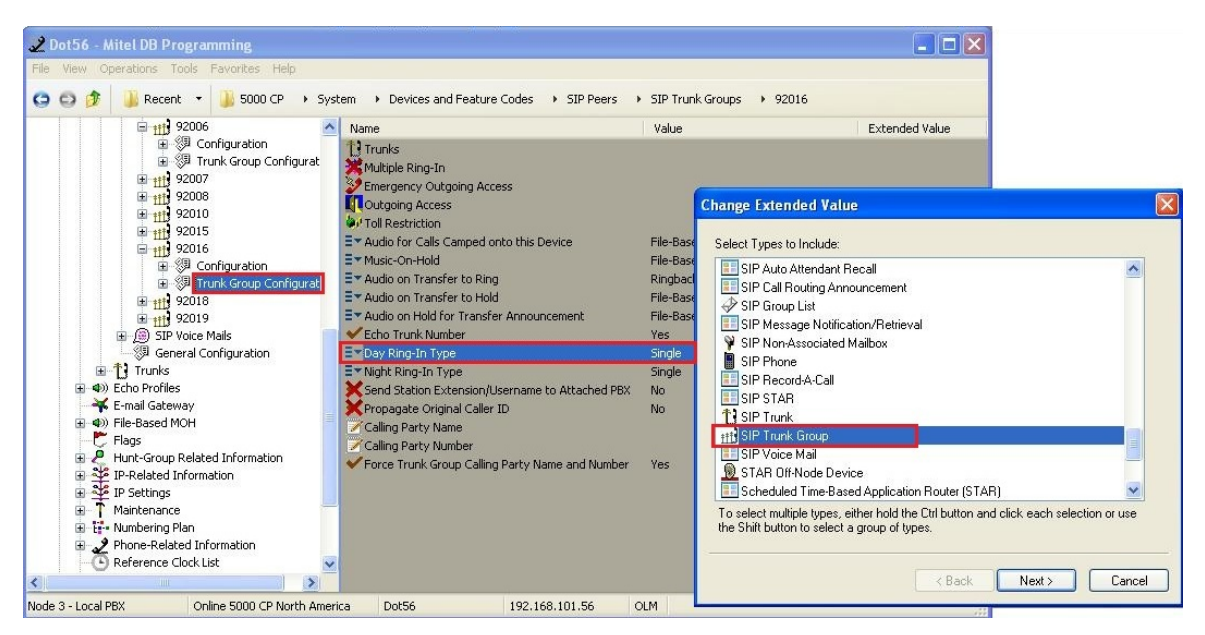

#### **Figure 12 – Extended Value assignment**

Make sure to set option "Echo Trunk Number" to "**Yes**".

Eventually, the settings for your PSTN SIP trunk should look like in **Figure 13**.

| <b>B</b> Dot56 - Mitel DB Programming                                                                                                    |                                                                                                    |                                                                                                    |                                                                       |  |
|----------------------------------------------------------------------------------------------------|----------------------------------------------------------------------------------------------------|----------------------------------------------------------------------------------------------------|-----------------------------------------------------------------------|--|
| File View Operations Tools Favorites Help                                                                                                    |                                                                                                    |                                                                                                    |                                                                       |  |
| > System > Devices and Feature Codes > SIP Peers > SIP Trunk Groups<br>5000 CP<br>Recent *<br>$\Theta$<br>92016                                                                                                    |                                                                                                    |                                                                                                    |                                                                       |  |
| 日相 92006                                                                                                    | Name                                                                                                    | Value                                                                                                    | <b>Extended Value</b>                                                 |  |
| 图 Configuration<br>国 《 Trunk Group Configurat<br>92007<br>田耕<br>田村 92008<br>国相 92010<br>田 村 92015<br>日相 92016<br>图 Configuration<br><b>El Sul</b> Trunk Group Configural<br>国相 92018<br>国 #1 92019<br>SIP Voice Mails<br>《 General Configuration<br>国 <b>十十</b> Trunks<br>(b) Echo Profiles | Trunks<br>Multiple Ring-In<br>Emergency Outgoing Access<br><b>Outgoing Access</b><br>Toll Restriction<br>E <sup>*</sup> Audio for Calls Camped onto this Device<br>E™ Music-On-Hold<br>E™ Audio on Transfer to Ring<br>E TAudio on Transfer to Hold<br>E * Audio on Hold for Transfer Announcement<br>Echo Trunk Number<br>EY Day Ring-In Type<br>E * Night Ring-In Type<br>Send Station Extension/Username to Attached PBX | File-Based MOH<br>File-Based MOH<br><b>Ringback</b><br>File-Based MOH<br>File-Based MOH<br><b>Yes</b><br>Single<br>Single<br>No | (前) 3<br>$\mathbb{R}^{n}$ 3<br>印 3<br>印 3<br>$R = 92006$<br>Fil 92006 |  |
| E-mail Gateway<br>(4) File-Based MOH<br>Œ.<br>$\mathsf{Flags}$<br>Hunt-Group Related Information<br>P-Related Information<br>P Settings<br>Ė<br>Maintenance<br><b>Li</b> Numbering Plan<br>Phone-Related Information<br>Reference Clock List<br>∢<br>⋟                                      | Propagate Original Caller ID<br>Calling Party Name<br>Calling Party Number<br>Force Trunk Group Calling Party Name and Number                                                                                                    | <b>No</b><br>Yes                                                                                                    |                                                                       |  |
| Node 3 - Local PBX<br>Online 5000 CP North America                                                                                                    | Dot56<br>192.168.101.56                                                                                                    | <b>OLM</b>                                                                                                    |                                                                       |  |

**Figure 13 – Ring-in Type settings**

## <span id="page-20-0"></span>GFI FaxMaker Configuration

The following steps show how to configure GFI FaxMaker to interconnect with the Mitel 5000CP.

The configuration settings below are the main reference points and by any means could not be considered as the comprehensive configuration instructions.

We strongly recommend contacting the application' manufacturer – GFI Software for more detailed instructions and manuals [\(http://support.gfi.com/manuals/\)](http://support.gfi.com/manuals/).

We assume that initial installation of the GFI FaxMaker software was complete and successful. Depending on your configuration and available hardware, GFI FaxMaker could be configured for several line types.

As in our tests, we use Brooktrout SR140 SIP lines to interconnect GFI FaxMaker with Mitel 5000CP. **NOTE:** Installation files and licensing of Brooktrout SR140 (by Dialogic) are available through GFI Software.

In GFI FaxMaker Configuration, we have to create/add new Brooktrout' lines.

Launch GFI FaxMaker Configuration, select Lines/Devices and then click Properties. Click Add button to add Brooktrout' line as shown in **Figure 14**.

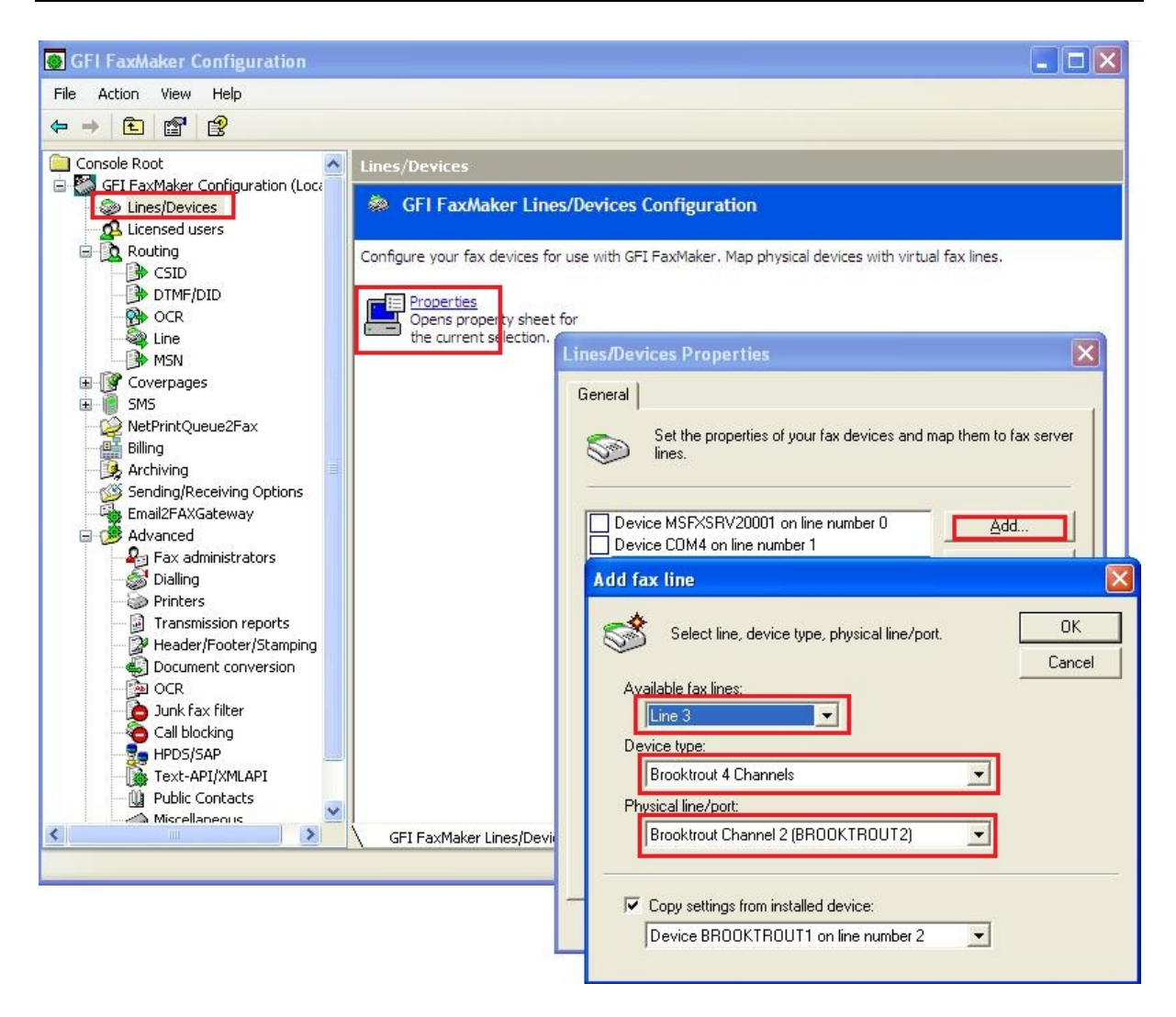

**Figure 14 – Add a Brooktrout SR140' line**

Upon adding the line, select newly created Brooktrout' line in GFI FaxMaker Configuration, and click Properties. Configure the line's properties as shown in **Figure 15**.

**NOTE:** Since we have only one user in our test environment, we don't need to configure any DID capabilities in FaxMaker. That's why the "Line capabilities" in **Figure 15** is set to None.

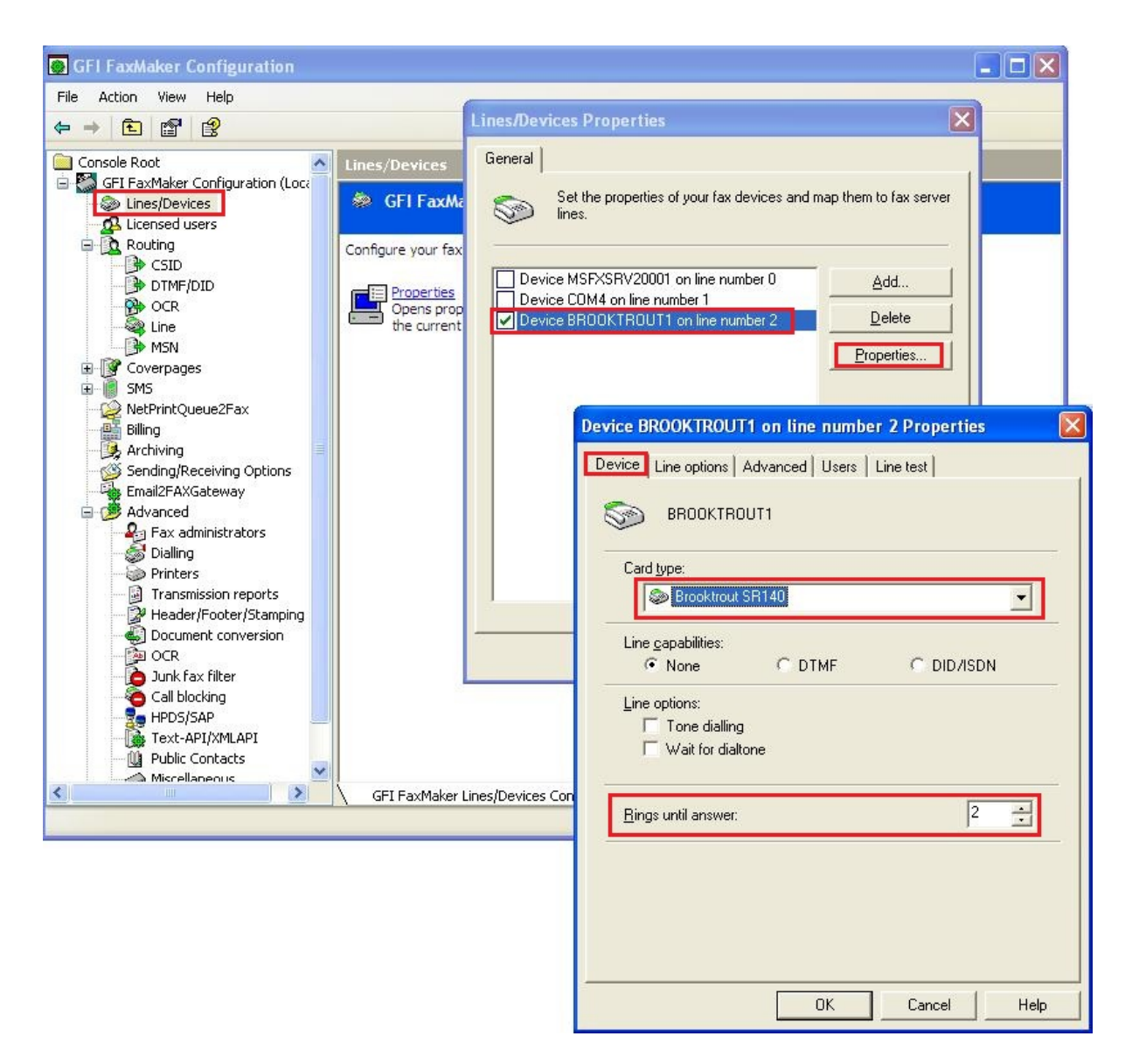

**Figure 15 – Configuration settings for Brooktrout SR140' line**

In GFI FaxMaker Configuration, create a new user:

- select Licensed users node;
- In right pane, click on New licensed user/group
- Enter the user's data as shown in **Figure 16**.

**NOTE:** Actually, GFI FaxMaker does not reject the incoming calls because of not matching numbers. It answers on any incoming call received from the SIP trunk. As such, Fax No value in User's form (6135552101) is required rather for correct faxes' distribution among the FaxMaker' users.

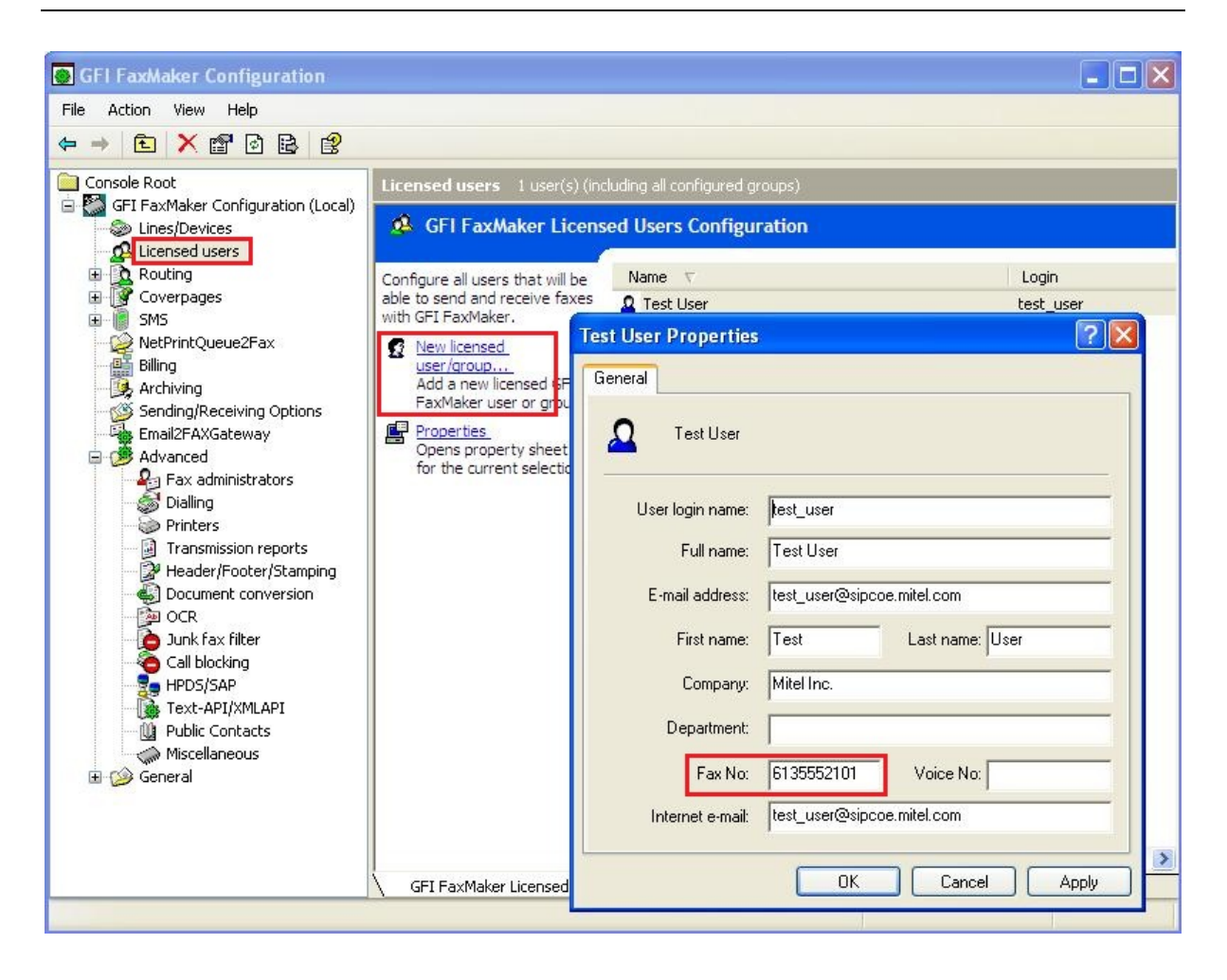

**Figure 16 – User configuration settings**

## <span id="page-23-0"></span>Brooktrout SR140 Configuration

As we mentioned earlier, in our testing, we use Brooktrout SR140 SIP lines to interconnect GFI FaxMaker with Mitel 5000CP.

After successful installation and license registration, launch Brooktrout Configuration Tool and select Advanced Mode (see **Figure 17**).

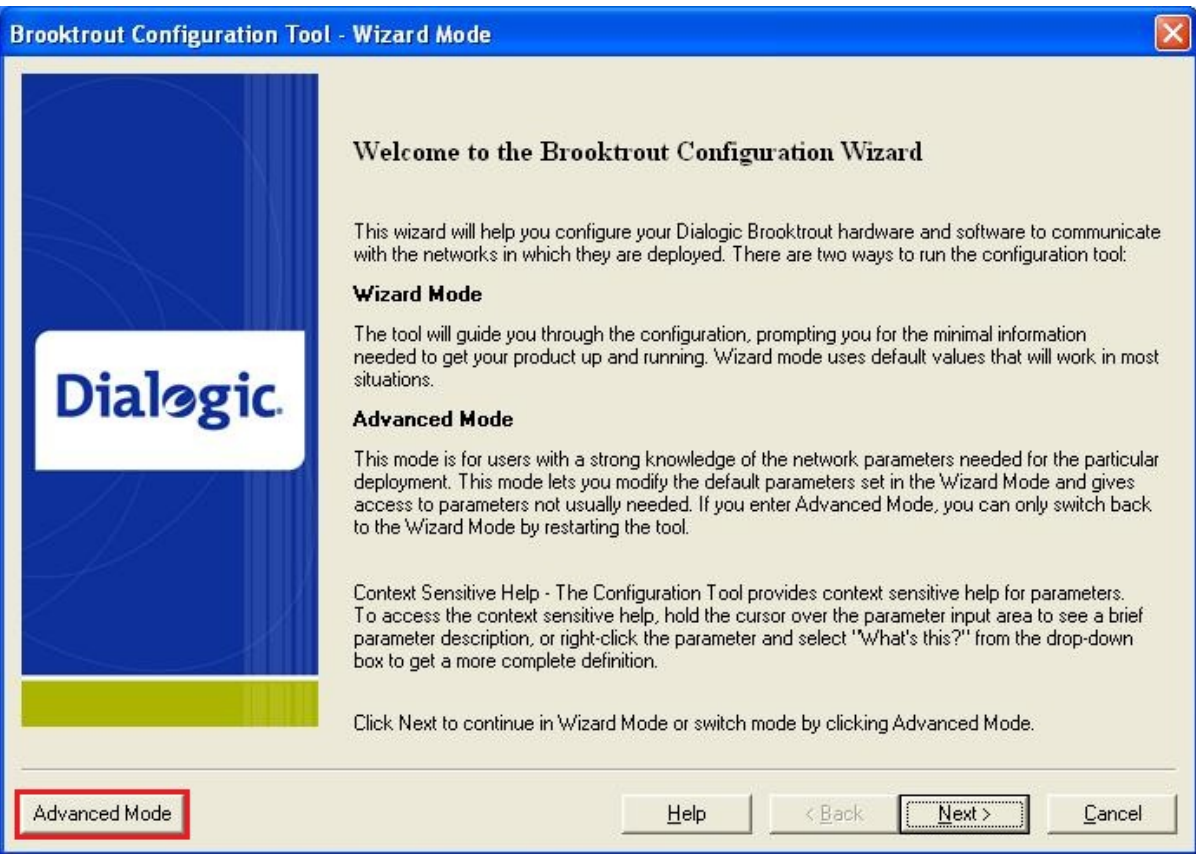

#### **Figure 17 – Select Advanced Mode for Brooktrout Configuration Tool**

In Advanced Mode, select SIP node and then navigate to IP Parameters tab in the right pane (see **Figure 18**).

In this pane:

- Enter **Primary Gateway** IP address this is the IP address on Mitel 5000CP;
- Enter **From Value** (optional) to identify FaxMaker correctly in the SIP messages, we would suggest that From Value needs to be configured;
- Enter **Contact IPv4 Address** this is IP address of the computer where GFI FaxMaker and Brooktrout SR140 software are running. If you leave zeros there, like in this example, then the local host' IP address will be used.

| S Brooktrout Configuration Tool - Advanced Mode                                 |                                                                                 |                                                                    |  |  |  |
|---------------------------------------------------------------------------------|---------------------------------------------------------------------------------|--------------------------------------------------------------------|--|--|--|
| File View Options Help                                                          |                                                                                 |                                                                    |  |  |  |
| ⋒<br>۵<br>inb<br>陷<br>⊟<br>Apply<br>Home<br><b>Back</b><br>Next<br>Save         | <b>z</b><br>õ<br>Help<br>License                                                |                                                                    |  |  |  |
| El-Brooktrout (Boston Host Service - Running)<br>Driver Parameters (All boards) | <b>IP Parameters</b><br>General Information<br>T.38 Parameters   RTP Parameters |                                                                    |  |  |  |
| BTCall Parameters (All boards)<br><b>E</b> Call Control Parameters              | Maximum SIP Sessions:                                                           | 256                                                                |  |  |  |
| - Module 0x41: SR140                                                            | Primary Gateway:                                                                | 192.168.101.56<br>: 5060                                           |  |  |  |
| F IP Call Control Modules<br><b>SIP</b>                                         | Primary Proxy Server:                                                           | $\overline{.}$ <sub>0</sub>                                        |  |  |  |
|                                                                                 | Additional Proxy Server #2:                                                     | : 0                                                                |  |  |  |
|                                                                                 | Additional Proxy Server #3:                                                     | $\cdot 0$                                                          |  |  |  |
|                                                                                 | Additional Proxy Server #4:                                                     | : 0                                                                |  |  |  |
|                                                                                 | Primary Registrar Server URL:                                                   | $\frac{1}{2}$                                                      |  |  |  |
|                                                                                 | Additional Registrar Server #2:                                                 | : 0                                                                |  |  |  |
|                                                                                 | Additional Registrar Server #3:                                                 | : 0                                                                |  |  |  |
|                                                                                 | Additional Registrar Server #4:                                                 | : 0                                                                |  |  |  |
|                                                                                 | From Value:                                                                     | GFI FaxMaker <sip:5555@192.168.101.148></sip:5555@192.168.101.148> |  |  |  |
|                                                                                 | Contact IPv4 Address:                                                           | 0.0.0<br>$0^{\circ}$<br>$\cdot$ <sub>0</sub>                       |  |  |  |
|                                                                                 | Username:                                                                       |                                                                    |  |  |  |
|                                                                                 | Session Name:                                                                   | no_session_name                                                    |  |  |  |
|                                                                                 | Session Description:                                                            |                                                                    |  |  |  |
|                                                                                 | Description URI:                                                                | <b>GFI FaxMaker</b>                                                |  |  |  |
|                                                                                 | Email Address:                                                                  |                                                                    |  |  |  |
|                                                                                 | Phone Number:                                                                   |                                                                    |  |  |  |
|                                                                                 |                                                                                 | Show Advanced >>                                                   |  |  |  |

**Figure 18 – IP Parameters' settings for Brooktrout SR140**

Navigate to T.38 Parameters tab in the right pane (see **Figure 19**).

Set the Fax Transporting Protocol to either "**T.38 only**" or "**G.711 pass-through only**".

**NOTE:** We DO NOT recommend selecting option "**T.38 with fallback to G.711 pass-through**" because our tests revealed that faxing send/receive fails at the very beginning or don't start at all when this option is selected.

If required, change the setting for Maximum Bit Rate (we used the default value of 14400).

**NOTE:** When changes to IP Parameters or/and T.38 Parameters are completed, you have to Save them and Apply. Normally, when applying the changes, the Windows' service named "**GFI FaxMaker Fax Server**" should be restarted. We have noticed however that often this service fails restarting and FaxMaker just does not answer the calls. If this is the case, open Windows Services mmc console and start "**GFI FaxMaker Fax Server**" service manually.

| S Brooktrout Configuration Tool - Advanced Mode                                                                                                    |                                                                                                    |                                                                                                    |
|----------------------------------------------------------------------------------------------------|----------------------------------------------------------------------------------------------------|----------------------------------------------------------------------------------------------------|
| File View Options Help                                                                                                    |                                                                                                    |                                                                                                    |
| ⋒<br>G<br>陷<br>mb<br>ы<br>Home<br>Next<br>Save<br>Apply<br><b>Back</b>                                                                                                    | <b>?</b><br>õ<br>Help<br>License                                                                                                    |                                                                                                    |
| El Brooktrout (Boston Host Service - Running)<br>Driver Parameters (All boards)<br><b>BTCall Parameters (All boards)</b><br>El Call Control Parameters<br>- Module 0x41: SR140<br>E IP Call Control Modules<br>SIP | General Information   IP Parameters   T.38 Parameters<br>Fax Transporting Protocol:<br>Generate CED tone over RTP:<br>Maximum Bit Rate, bps:<br>Media Passthrough Timeout Inbound, msec:<br>Media Passthrough Timeout Outbound, msec: | <b>RTP</b> Parameters<br>G.711 pass-through only<br>T.38 only<br>G.711 pass-through only<br>T.38 with fallback to G.711 pass-through<br>1000<br>4000 |
|                                                                                                    | Media Renegotiate Delay Inbound, msec:<br>Media Renegotiate Delay Outbound, msec:<br>T30 Fast Notify:<br><b>UDPTL Redundancy Depth Control:</b><br>UDPTL Redundancy Depth Image:                                                      | 1000<br>1-1<br>No.<br>▼<br>5<br>5<br>$\overline{c}$<br>$\overline{2}$<br>Show Advanced >>                                                            |

**Figure 19 – T.38 Parameters' settings for Brooktrout SR140**

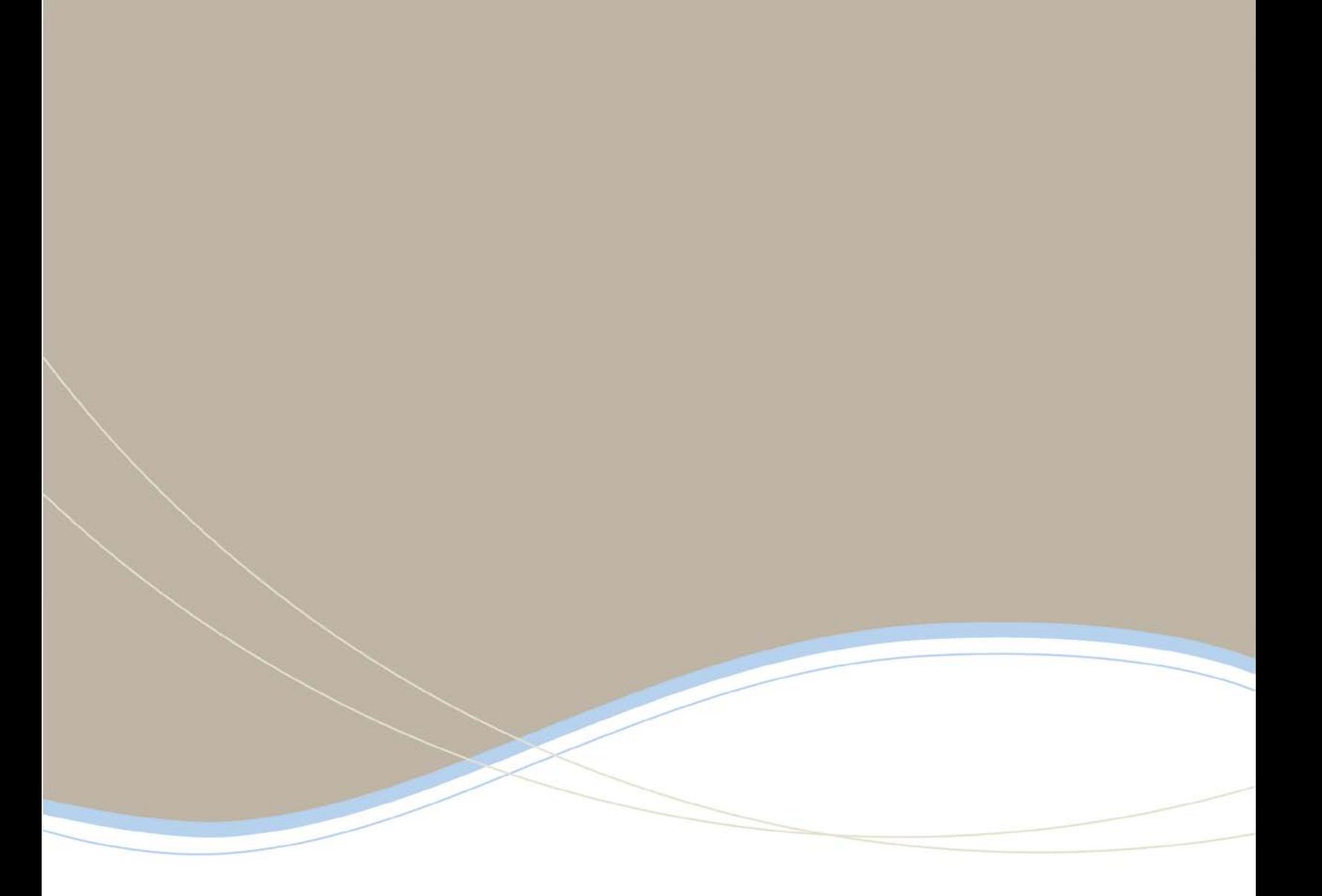

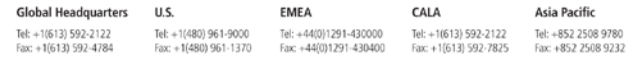

www.mitel.com

THIS DOCUMENT IS PROVIDED TO YOU FOR INFORMATIONAL PURPOSES ONLY. The information furnished in this document, believed by Mitel to be accurate as of the clate<br>of its publication, is subject to change with a state assumes n

. NMTEL (design) is a registered trademark of MTel Networks Corporation. All other products and services are the registered trademarks of their respectively. In MTEL (design) is a registered trademarks of their respectivel

For more information on our worldwide office locations, visit our website at www.mitel.com/offices

**MUTEL**